Allons-y >

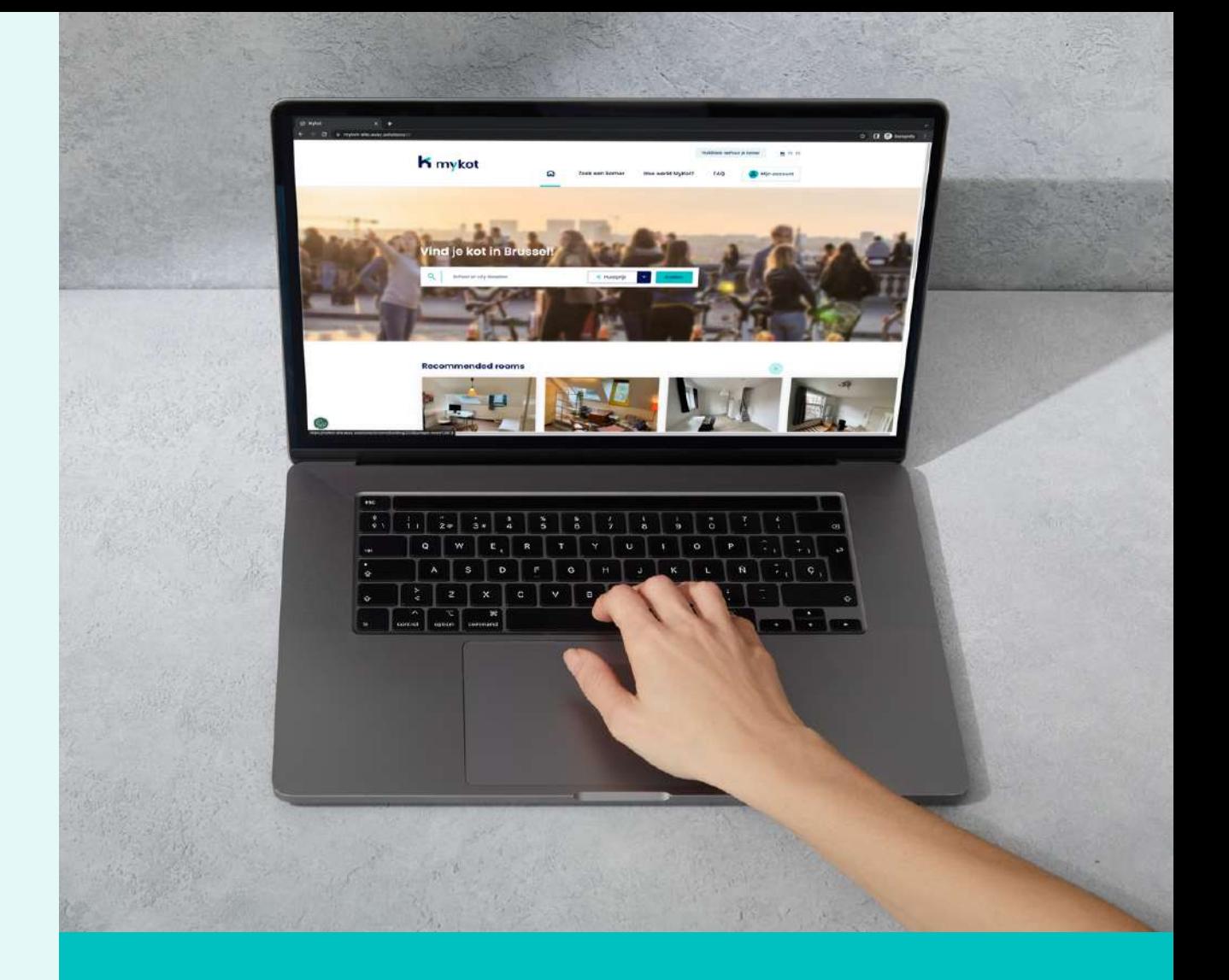

# **pour les propriétaires**

Cette présentation permet une introduction fluide au site Web.

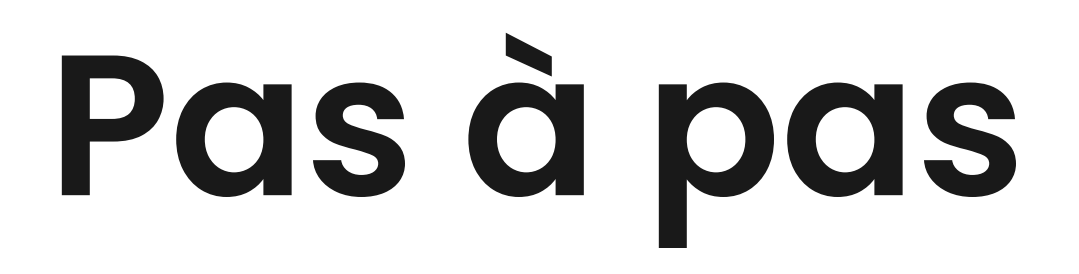

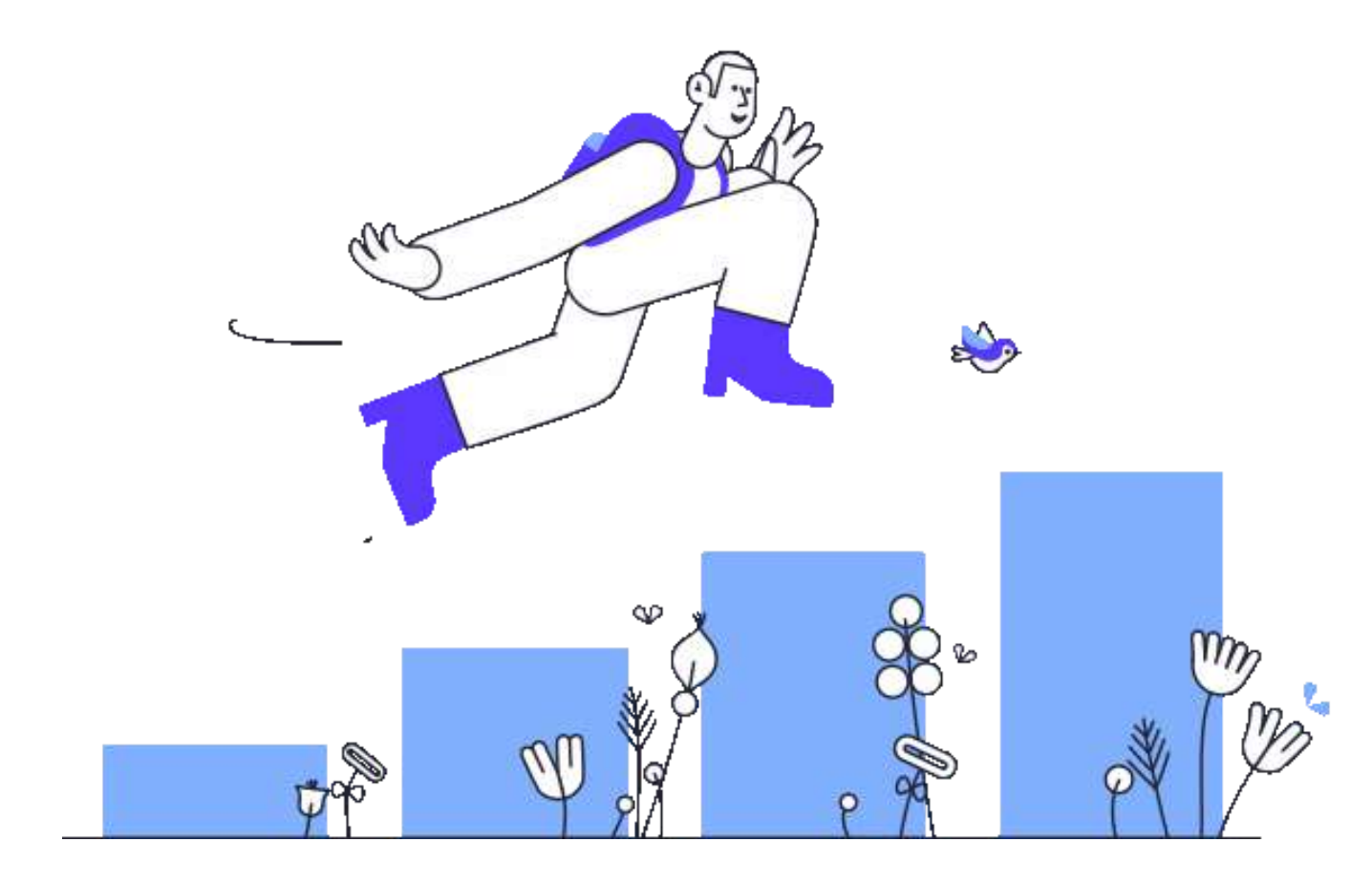

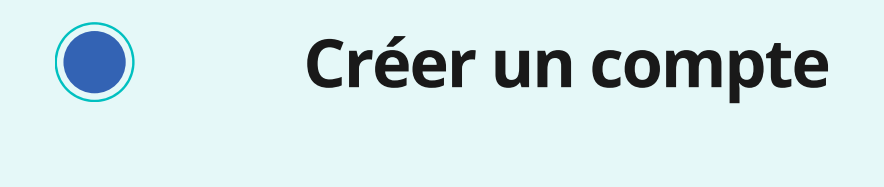

- Connectez-vous avec votre **c o m p t e**
	- **Ajustez votre compte**
	- **Ajouter un bâtiment ou une p i è c e**
		- **Modifier un bâtiment ou une p i è c e**
			- **Modifier les kots en masse**
		- **Répondre à un message** 
			- **Générer un contrat**

# Créer un compte

**En 6 étapes** 

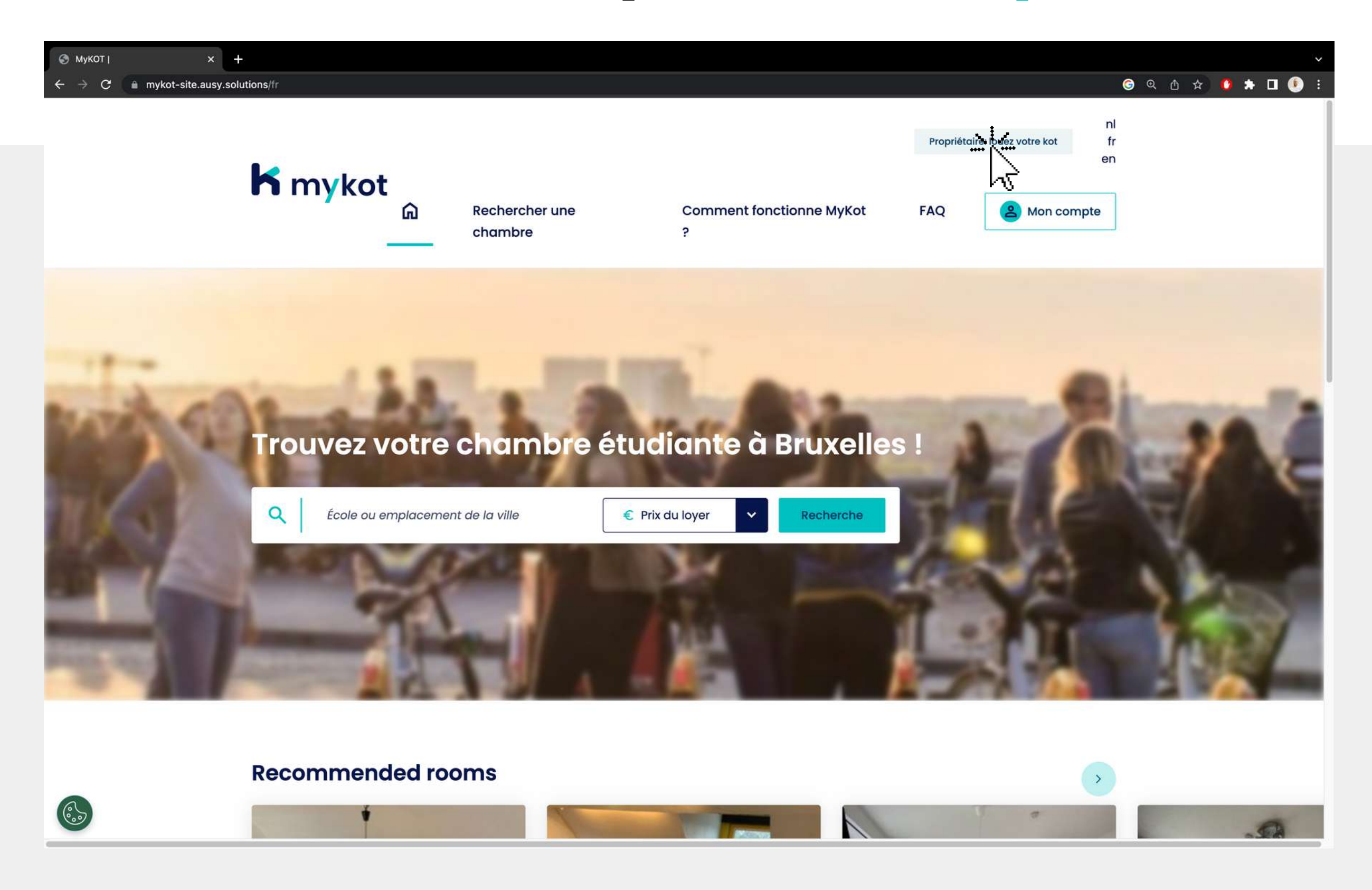

### **Cliquez sur** 'Propriétaire: louez votre kot

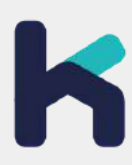

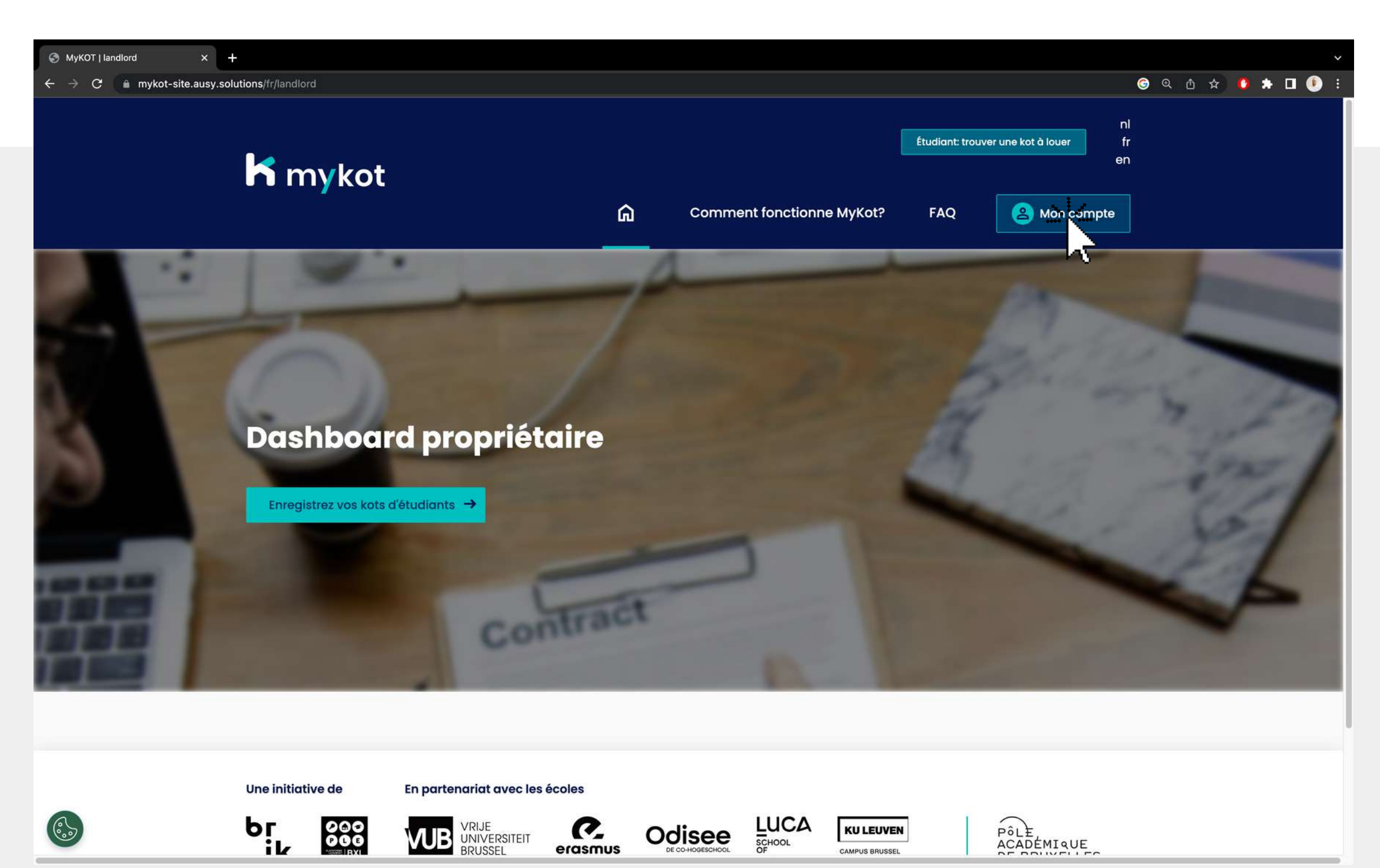

## Cliquez sur 'Mon compte'

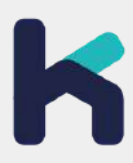

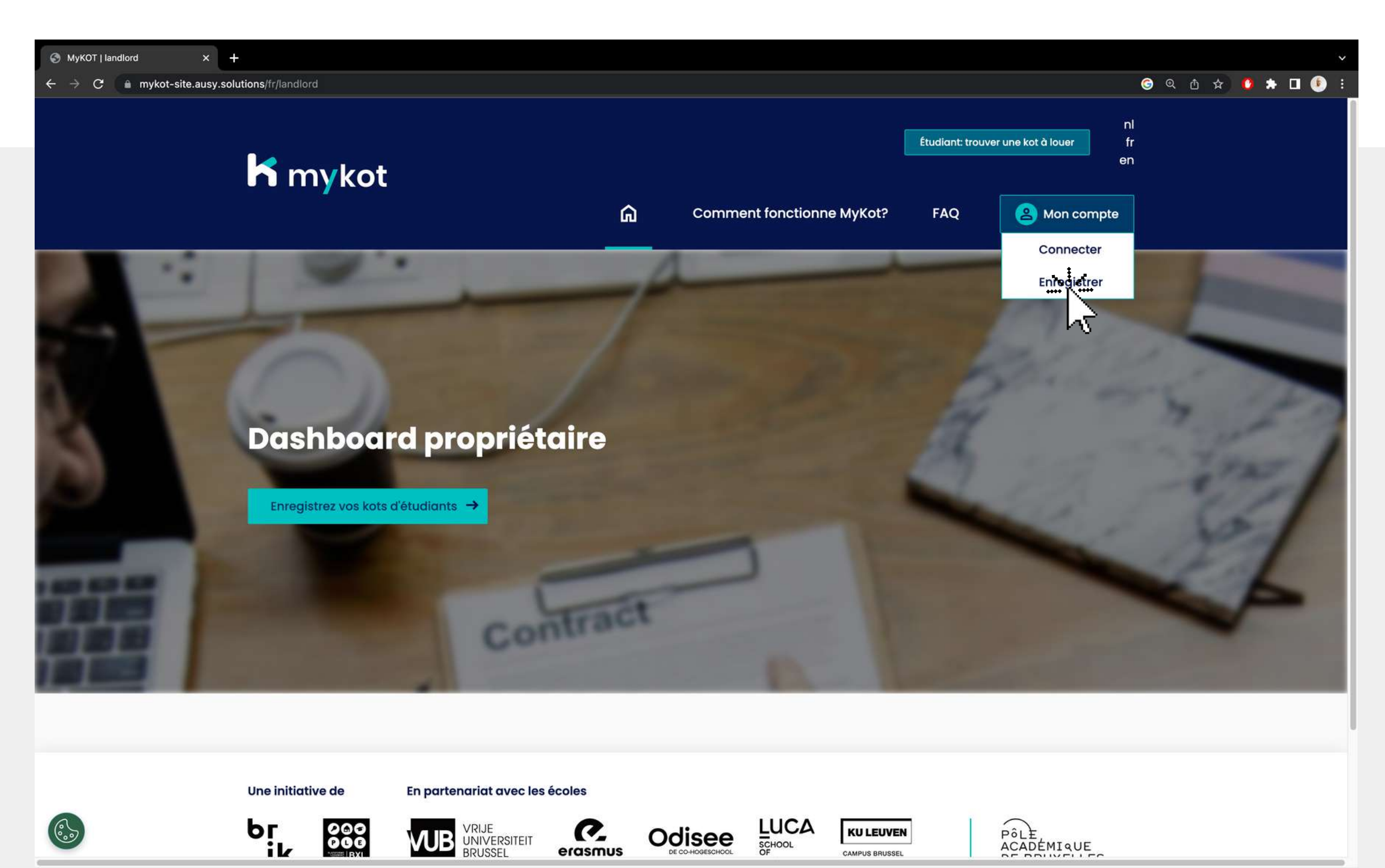

## Cliquez sur 'Enregister'

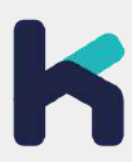

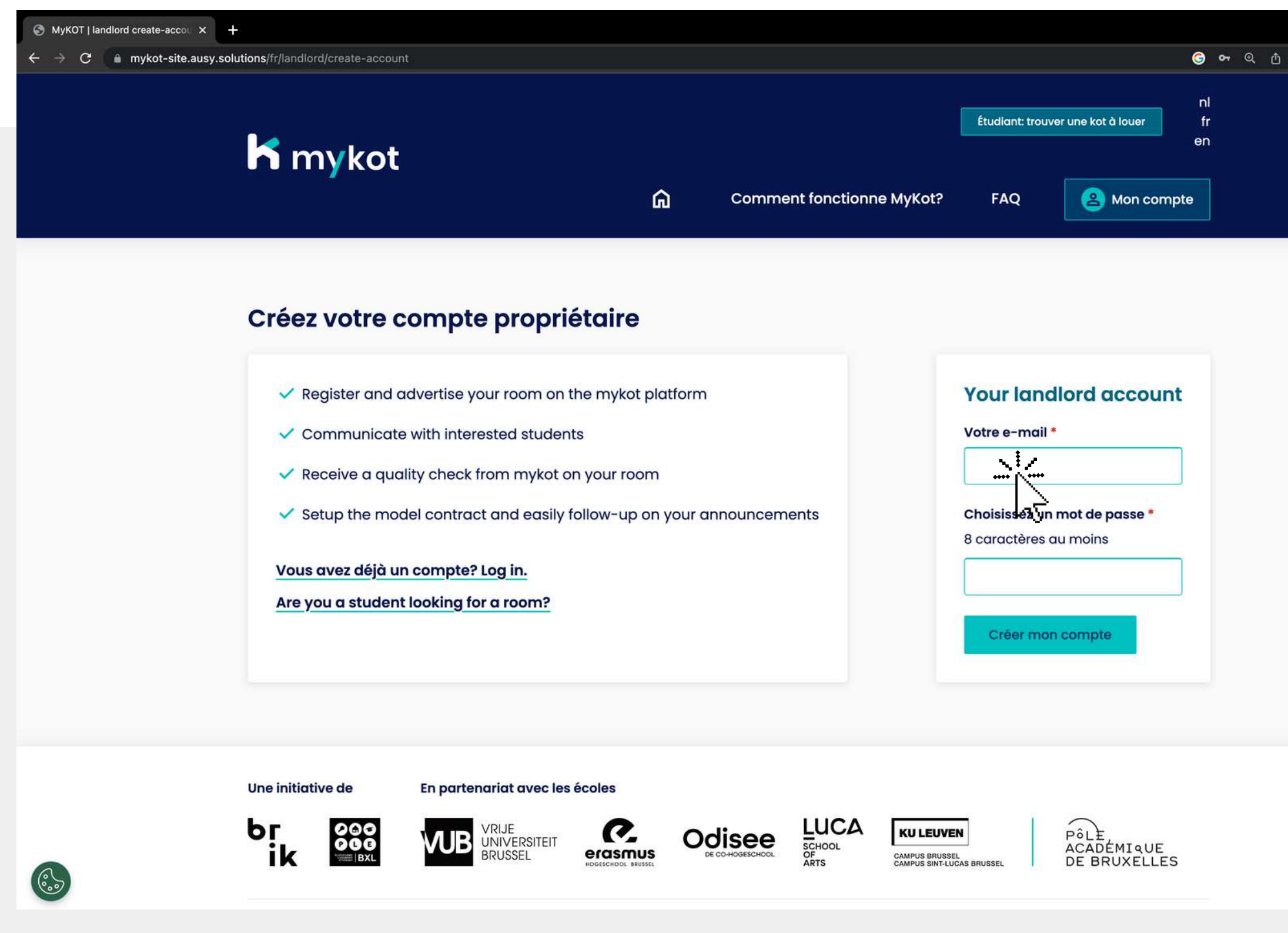

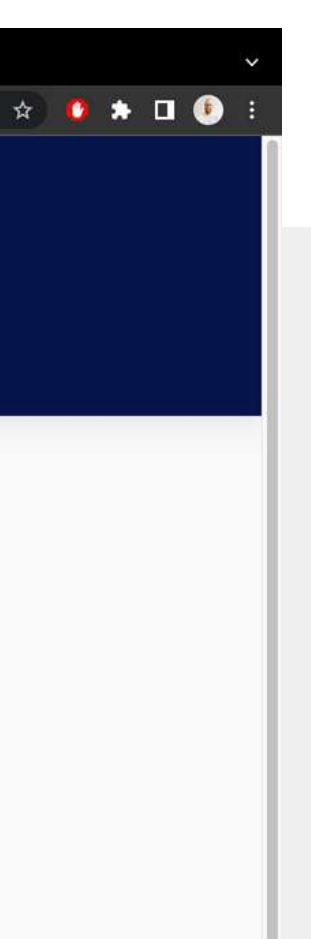

Entrez votre email et choisissez un mot de passe

Cliquez sur **'Créer mon compte '**

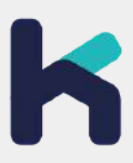

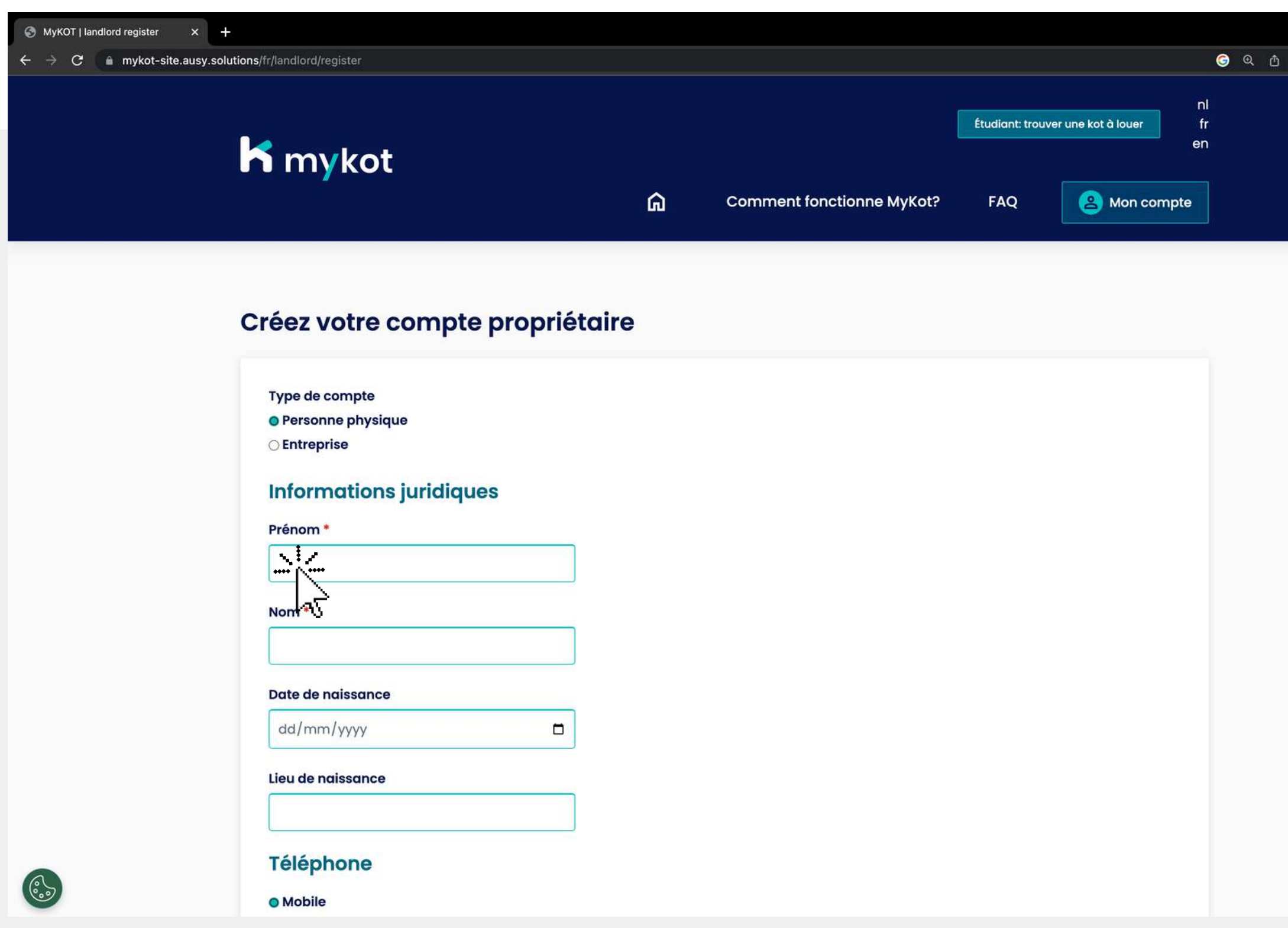

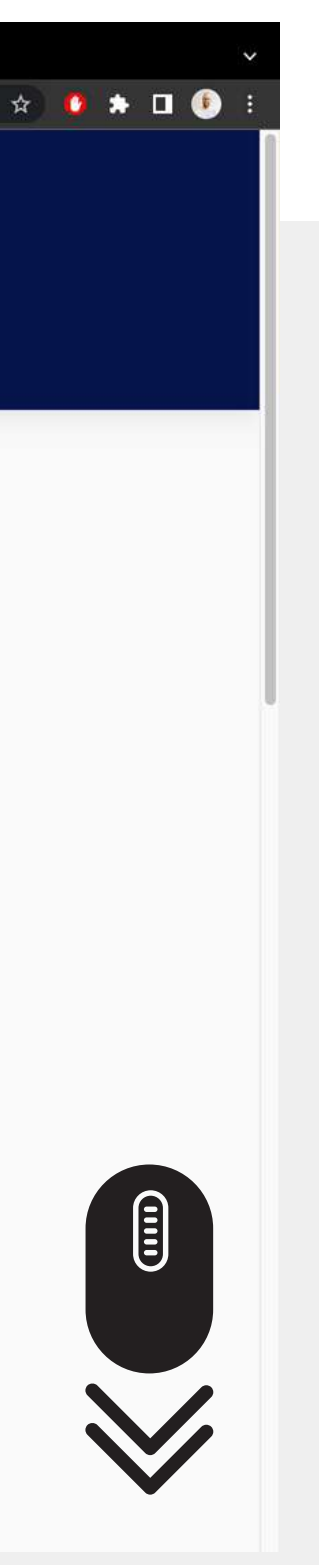

1.Remplissez toutes les informations demandées 2.Cliquez sur **'Activer votre compte '**

![](_page_7_Picture_4.jpeg)

![](_page_8_Picture_63.jpeg)

#### **Mon compte**

![](_page_8_Picture_64.jpeg)

![](_page_8_Picture_4.jpeg)

![](_page_8_Picture_5.jpeg)

![](_page_8_Picture_6.jpeg)

**OB** \* 10

![](_page_8_Picture_7.jpeg)

**En 5 étapes**

# **Connectez-vous avec votre compte**

![](_page_10_Picture_1.jpeg)

**Cliquez sur** 'Propriétaire: louez votre kot

![](_page_10_Picture_3.jpeg)

![](_page_11_Picture_1.jpeg)

### Cliquez sur '**Mon compte** '

![](_page_11_Picture_3.jpeg)

![](_page_12_Picture_1.jpeg)

Cliquez sur '**Connecter** '

![](_page_12_Picture_3.jpeg)

![](_page_13_Picture_48.jpeg)

### Cliquez sur 'Entrez 1. vos coordonnées '2.Cliquez sur '**Connectez** '

![](_page_13_Picture_3.jpeg)

![](_page_14_Picture_38.jpeg)

![](_page_14_Picture_2.jpeg)

....

## Vous êtes maintenant connecté avec succès !

![](_page_14_Picture_4.jpeg)

# Ajustez votre compte

**En 5 étapes** 

# Ajustez votre compte - étape l

![](_page_16_Picture_13.jpeg)

![](_page_16_Picture_2.jpeg)

![](_page_16_Picture_3.jpeg)

#### Commencez par vous connecter

![](_page_16_Picture_5.jpeg)

# **Ajustez votre compte - étape 2**

![](_page_17_Picture_114.jpeg)

## Sur la page **"Informations sur le compte**", vous pouvez modifier les éléments suivants :

- **Mot de passe**
- **Informations personnelles**
- **Information juridiques**
- **Représentant**
- **Téléphone**
- **Adresse du siège**
- **Adresse privée**
- **Informations sur le contrat**

![](_page_17_Picture_11.jpeg)

. . . . .

![](_page_18_Picture_82.jpeg)

![](_page_18_Picture_2.jpeg)

 $\vec{x}$  **II**  $\odot$  Incognito

# **Ajustez votre compte - étape 3**

### Sur la page "**Mes kots et bâtiments "** , vous pouvez ajouter des **bâtiments**

Vous pouvez ensuite les diviser en **kots**

![](_page_18_Picture_5.jpeg)

![](_page_18_Picture_6.jpeg)

![](_page_19_Picture_88.jpeg)

# **Ajustez votre compte - étape 4**

## Sur la page "**Communication**", vous pouvez régler les éléments suivants :

- **Image de profil**
- **Description**
- **langue préférée**
- **Notifications par email**

![](_page_19_Picture_7.jpeg)

 $\qquad \qquad \begin{array}{c} \hline \textbf{r} & \textbf{r} & \textbf{r} \\ \hline \textbf{r} & \textbf{r} & \textbf{r} \end{array}$ 

![](_page_19_Picture_8.jpeg)

# **Ajustez votre compte - étape 5**

![](_page_20_Picture_66.jpeg)

![](_page_20_Picture_2.jpeg)

 $\qquad \qquad \begin{array}{c} \hline \textbf{r} & \textbf{r} & \textbf{r} \\ \hline \textbf{r} & \textbf{r} & \textbf{r} \end{array}$ 

![](_page_20_Picture_3.jpeg)

### Sur la page '**Messages** ', vous recevrez des messages d'étudiants

Ici, vous pouvez envoyer des messages à l'étudiant

![](_page_20_Picture_6.jpeg)

**En 9 étapes**

# **Ajouter un bâtiment ou une pièce**

 $\qquad \qquad \begin{array}{ccc} \star & \bullet & \star & \text{I} & \text{O} \end{array}$ 

![](_page_22_Picture_15.jpeg)

### Allez à la Page 'Mes kots et bâtiments'

![](_page_22_Picture_3.jpeg)

 $\star \bullet \bullet \bullet \bullet$ 

![](_page_23_Picture_40.jpeg)

### Cliquez sur **'Enregistrer un nouveau bâtiment'**

![](_page_23_Picture_3.jpeg)

![](_page_24_Picture_60.jpeg)

![](_page_24_Picture_2.jpeg)

Nombre\*

### Entrez toutes les propriétés de votre immeuble

### Cliquez sur '**Continuer** '

![](_page_24_Picture_5.jpeg)

8310

![](_page_24_Picture_6.jpeg)

![](_page_25_Picture_50.jpeg)

### Ajouter les kots et les parties communes au bon étage

![](_page_25_Picture_3.jpeg)

....

![](_page_25_Picture_4.jpeg)

![](_page_26_Picture_68.jpeg)

Cliquez ensuite sur "**Confirmer le plan d'etage**" en bas

![](_page_26_Picture_4.jpeg)

. . . .

![](_page_26_Picture_5.jpeg)

Votre carte est-elle correcte ?

![](_page_27_Picture_82.jpeg)

- **Évacuation**
- **Chauffage**
- **Électricité**
- **La sécurité incendie**

Remplissez toutes les propriétés du bâtiment autour de **la sécurité**

Cliquez sur '**Confirmer** '

![](_page_27_Picture_8.jpeg)

 $\qquad \qquad \begin{array}{c} \hline \end{array}$ 

![](_page_27_Picture_9.jpeg)

![](_page_28_Picture_1.jpeg)

Confirmez que les informations que vous avez saisies sur le site Web sont vraies

## **Ajouter un bâtiment ou une pièce - étape 7**

Cliquez ensuite sur '**Confirmer** '

![](_page_28_Picture_4.jpeg)

![](_page_28_Picture_5.jpeg)

![](_page_29_Picture_1.jpeg)

Ajoutez tous les 1. documents demandés de votre bâtiment. 2. Cliquez sur '**Enregistrer '**Pendant que vous attendez un audit, vous pouvez

![](_page_29_Picture_4.jpeg)

![](_page_29_Picture_5.jpeg)

#### **Prochaine étape : un**  $\bf (\bm{i})$ **employé de MyKot vous contactera pour enregistrer une visite**

![](_page_30_Picture_1.jpeg)

![](_page_30_Picture_2.jpeg)

Vous recevrez une confirmation si vos données ont été enregistrées correctement

![](_page_30_Picture_4.jpeg)

![](_page_30_Picture_5.jpeg)

**En 7 étapes**

# **Modifier un bâtiment ou une pièce**

![](_page_32_Picture_12.jpeg)

![](_page_32_Picture_2.jpeg)

### Allez à la Page 'Mes kots et bâtiments'

![](_page_32_Picture_4.jpeg)

![](_page_33_Picture_63.jpeg)

 $\hat{\mathbf{x}}$  **II**  $\mathbf{\Theta}$  Incognito

Vous pouvez modifier un bâtiment en cliquant sur "**Modifier** "

![](_page_33_Picture_3.jpeg)

![](_page_34_Picture_116.jpeg)

- **Présentation**
- **Photos**
- **Documents**

![](_page_34_Picture_7.jpeg)

 $\Box$   $\bigoplus$  Incognito

Vérifiez toutes les informations et fermez chaque fois en cliquant sur "**Enregistrer**" au bas de la page.

Veuillez noter que vous pouvez choisir entre 3 onglets :

 $\Box$   $\bigcirc$  Incognito

![](_page_35_Picture_110.jpeg)

Vous recevrez une confirmation si votre bâtiment a été enregistré avec succès

Les informations de votre bâtiment sontelles complètes et correctes ?

Cliquez ensuite sur '**Retour à toutes mes kots '**

![](_page_35_Picture_5.jpeg)

![](_page_36_Picture_83.jpeg)

 $\hat{\mathbf{x}}$  **II**  $\mathbf{\Theta}$  Incognito

Choisissez ensuite la pièce que vous souhaitez modifier

Cliquez sur "**Modifier** " à côté de la pièce souhaitée

![](_page_36_Picture_4.jpeg)

![](_page_37_Picture_139.jpeg)

- **Disponibilité**
- **Informations sur la location**
- **Présentation**
- **Médias**
- **Modèle de contrat MyKot**

![](_page_37_Picture_9.jpeg)

 $\Box$   $\Theta$  Incognito

Vérifiez toutes les informations et fermez à chaque fois en cliquant sur '**Enregistrer** ' ou '**Mise à jour '**en bas

Attention, vous pouvez choisir entre 5 onglets :

![](_page_38_Picture_1.jpeg)

![](_page_38_Picture_2.jpeg)

![](_page_38_Picture_3.jpeg)

Vous recevrez une confirmation si votre bâtiment a été enregistré avec succès

![](_page_38_Picture_5.jpeg)

**En 6 étapes**

![](_page_39_Picture_2.jpeg)

# **Modifier les kots en masse**

![](_page_40_Picture_48.jpeg)

![](_page_40_Picture_2.jpeg)

![](_page_40_Picture_3.jpeg)

## **Modifier les kots en masse - étape 1**

### Allez à la page **'Mes kots et bâtiments '**

![](_page_40_Picture_5.jpeg)

![](_page_41_Picture_47.jpeg)

![](_page_41_Picture_2.jpeg)

 $\vec{x}$  **II**  $\vec{\Theta}$  Incognito

## **Modifier les kots en masse - étape 2**

![](_page_41_Picture_3.jpeg)

![](_page_41_Picture_4.jpeg)

![](_page_42_Picture_132.jpeg)

 $\Box$   $\Theta$  Incognito

## **Modifier les kots en masse - étape 3**

![](_page_42_Picture_133.jpeg)

#### **Opérations en masse**

(ွိ. )

- **Ajouter une période disponible**
- **Annuler la publication**
- **Ajuster le prix de la location**

Sur cette page, vous pouvez modifier les bâtiments et les chambres d'étudiants en masse Option:

Cliquez sur '**Sélectionner une action** 'et choisissez une action

![](_page_42_Picture_10.jpeg)

## Modifier les kots en masse - étape 4

![](_page_43_Picture_31.jpeg)

#### **Opérations en masse**

 $\begin{pmatrix} 0 \\ 0 \end{pmatrix}$ 

![](_page_43_Picture_32.jpeg)

 $\Box$   $\bigcirc$  Incognito

Sélectionnez le ou les bâtiments auxquels s'applique votre action

Cliquez ensuite sur 'Soumettre'

![](_page_43_Picture_7.jpeg)

![](_page_44_Picture_87.jpeg)

 $\hat{\mathbf{x}}$  **II @** Incognito

## **Modifier les kots en masse - étape 5**

Ajouter les dates 1. Cliquez sur '**Publier** '2.Cliquez sur '**Publier**' Dans cet exemple, nous ajoutons une période disponible pour 4 chambres d'étudiants

![](_page_44_Picture_4.jpeg)

![](_page_45_Picture_69.jpeg)

![](_page_45_Picture_4.jpeg)

 $\Box$   $\bigodot$  Incognito

![](_page_45_Picture_5.jpeg)

## **Modifier les kots en masse - étape 6**

![](_page_45_Picture_70.jpeg)

#### **Opérations en masse**

 $\left(\begin{smallmatrix} 0 & 1 \ 0 & 0 \end{smallmatrix}\right)$ 

Vous recevrez une confirmation si votre action a été effectuée avec succès

![](_page_45_Picture_7.jpeg)

# Répondre à un message

**En 4 étapes** 

![](_page_47_Picture_78.jpeg)

![](_page_47_Picture_2.jpeg)

 $\Box$   $\Theta$  Incognito

Sur la page '**Messages** ', vous recevrez des messages d'étudiants

La boule rouge indique qu 'il y a des messages non lus

![](_page_47_Picture_5.jpeg)

![](_page_48_Picture_102.jpeg)

Tous les messages des étudiants apparaissent ici

Le lien de la pièce correspondante apparaît également à chaque fois

![](_page_48_Picture_4.jpeg)

 $\Box$   $\Theta$  Incognito

Vous pouvez **répondre au message** de l'élève dans la barre verte

![](_page_48_Picture_6.jpeg)

![](_page_49_Picture_104.jpeg)

## à une conversation ?

 $\alpha$  **II**  $\bigoplus$  Incognito

1.Cliquez ensuite sur ' supprimer la conversation conversation'<br>2.Cliquez ensuite sur 'Oui, supprimer définitivement la conversation Voulez-vous mettre fin<br>à une conversation ?<br>1.Cliquez ensuite sur<br>'supprimer la<br>conversation'<br>2.Cliquez ensuite sur<br>'Oui, supprimer<br>définitivement la

Vous recevrez une confirmation

![](_page_49_Picture_5.jpeg)

![](_page_50_Picture_44.jpeg)

![](_page_50_Picture_2.jpeg)

 $\bullet$   $\Box$   $\boxed{(:)}$  Paused

![](_page_50_Picture_3.jpeg)

### L'étudiant en sera informé

![](_page_50_Picture_5.jpeg)

# Générer un contrat

En 6 étapes

![](_page_51_Picture_2.jpeg)

![](_page_52_Picture_94.jpeg)

![](_page_52_Picture_2.jpeg)

### Aller à la page 1. **'Mes kots et bâtiments '**

2. Cliquez sur le bouton "**Modifier** " à côté de la chambre pour laquelle vous souhaitez générer un contrat

![](_page_52_Picture_5.jpeg)

![](_page_53_Picture_1.jpeg)

![](_page_53_Picture_3.jpeg)

### Cliquez sur le menu : **'Contrat modèle MyKot'**

![](_page_53_Picture_5.jpeg)

![](_page_54_Picture_1.jpeg)

![](_page_54_Picture_2.jpeg)

1. Sélectionnez le locataire principal que vous avez contacté via la rubrique **'Messages '**2.Cliquez sur '**Commencer un nouveau contrat'**

![](_page_54_Picture_4.jpeg)

![](_page_55_Picture_94.jpeg)

![](_page_55_Picture_2.jpeg)

![](_page_55_Picture_3.jpeg)

1. Envoyer une demande à l'étudiant pour remplir les données 2. Saisissez-le manuellement

![](_page_55_Picture_6.jpeg)

![](_page_55_Picture_7.jpeg)

Sur cette page, vous pouvez créer le contenu du contrat de 2 manières :

![](_page_56_Picture_85.jpeg)

![](_page_56_Picture_2.jpeg)

![](_page_56_Picture_3.jpeg)

- **Informations étudiants**
- **Vos informations**
- **Informations sur le contrat**

Remplissez tous les détails pour générer le contrat. Cela signifie:

Cliquez sur '**Enregistrer** '

![](_page_56_Picture_9.jpeg)

![](_page_56_Picture_10.jpeg)

![](_page_57_Picture_133.jpeg)

![](_page_57_Picture_2.jpeg)

 $\Box$   $\bigcirc$  Incognito

![](_page_57_Picture_3.jpeg)

1.Cliquez sur '**Télécharger le PDF**'. Pour télécharger une copie 2.Cliquez sur '**Envoyer à l'étudiant'** pour partager le contrat avec l'étudiant via les '**messages** '

L'étudiant peut alors signer le contrat rempli et le renvoyer par e-mail

![](_page_57_Picture_6.jpeg)

![](_page_57_Picture_7.jpeg)

> [Demandez-nous](https://mykot.be/nl/landlord/faq)

![](_page_58_Picture_3.jpeg)

# mykot **pour les propriétaires**

# **Questions?**